## **Upgrade SUN2000 inverters through SmartLogger3000**

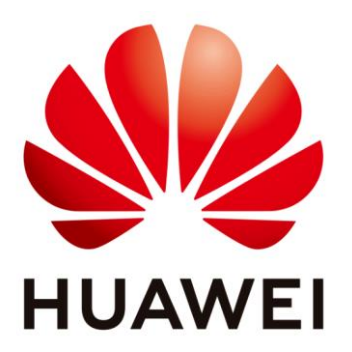

## **Huawei Technologies Co. Ltd.**

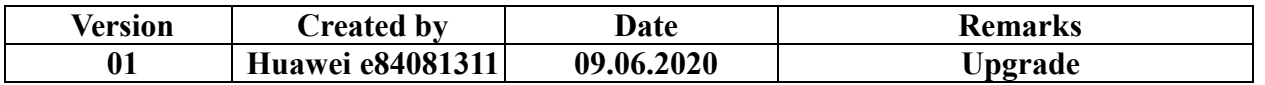

The information in this document may contain predictive statements including, without limitation, statements regarding the future financial and operating results, future product portfolio, new technology, etc. There are a number of factors that could cause actual results and developments to differ materially from those expressed or implied in the predictive statements. Therefore, such information is provided for reference purpose only and constitutes neither an offer nor an acceptance. Huawei may change the information at any time without notice.

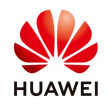

This document describe the process how to upgrade the SUN2000 inverters through Smartlogger3000. You can upgrade the firmware of the SmartLogger3000, solar inverter, MBUS module, or PID module over the WebUI.

**Step 1.** Login to the WebUI, specify the user name (**Admin**) and password (factory default: **Changeme**), select a language, and then click **Log In**.

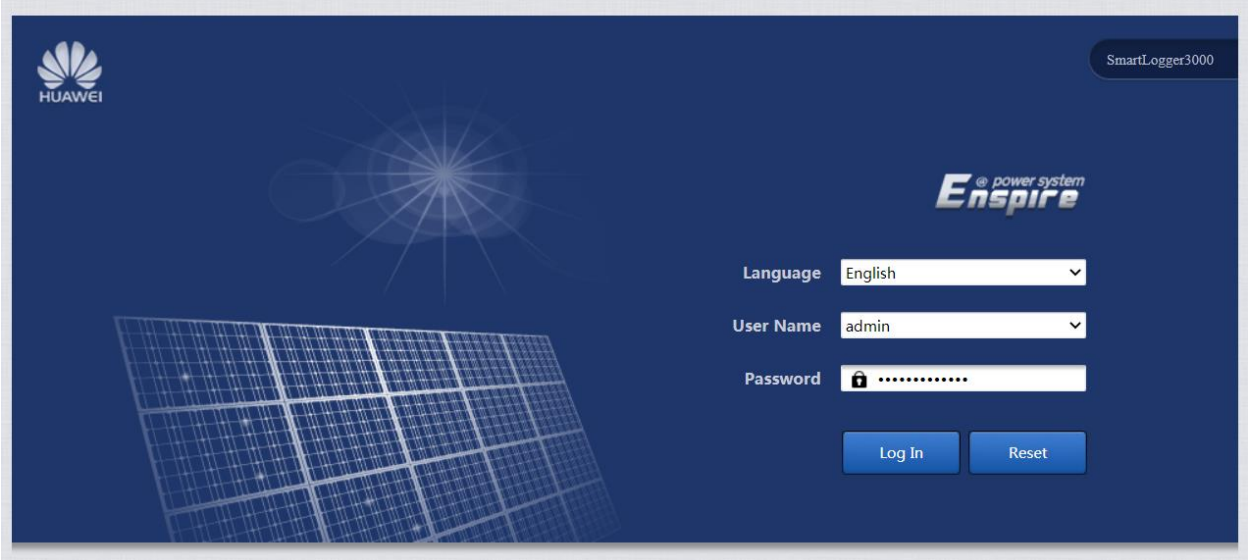

**Step 2.** On the home page, choose **MaintenanceFirmware Upgrade** and select **Single Upgrade** (one inverter) or **Batch Upgrade** (all the inverters)

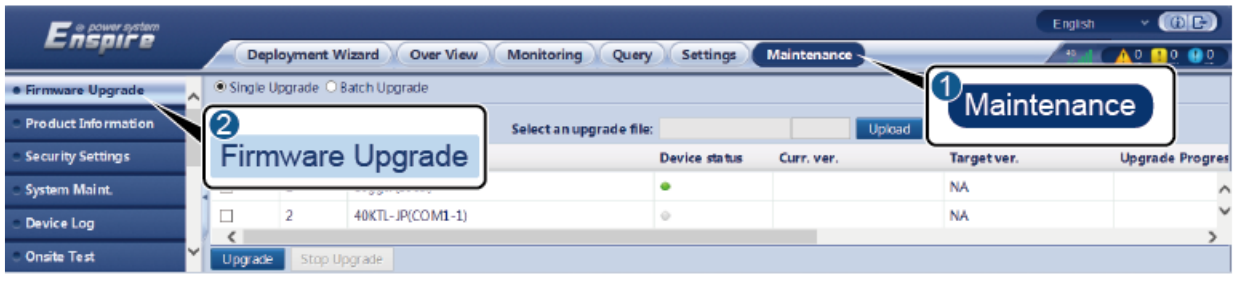

IL03J00037

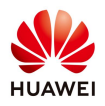

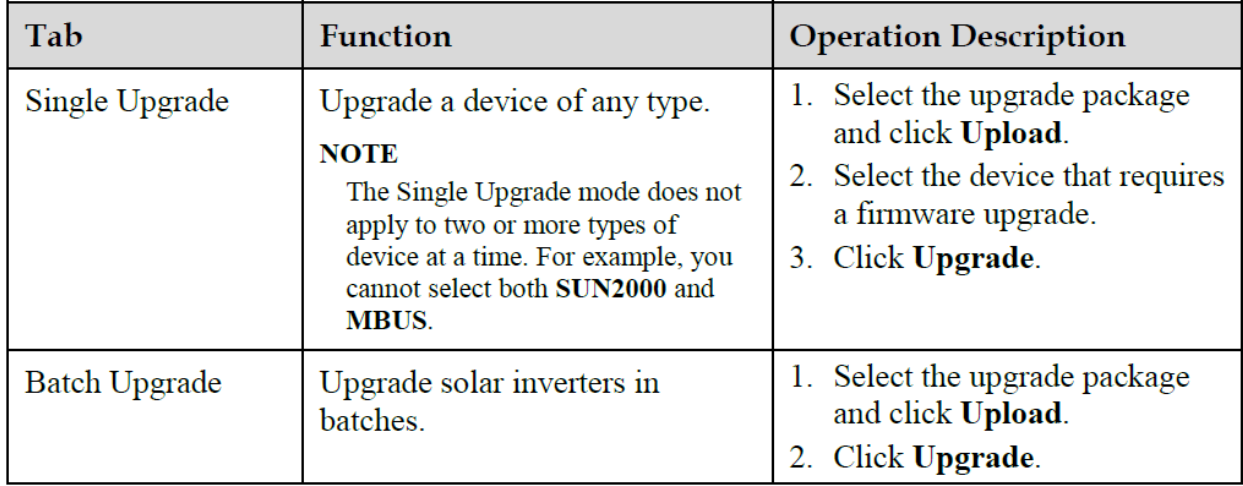

**Step 3.** On the **Firmware Upgrade** page, click **Choose File**, go to the path where the upgrade package is stored, and select the upgrade package. Then, click **Open**  and then **Upload**.

The SUN2000 upgrade package name extension is .zip. An example package name is: **SUN2000HAV200R001C30SPC109\_package.zip**

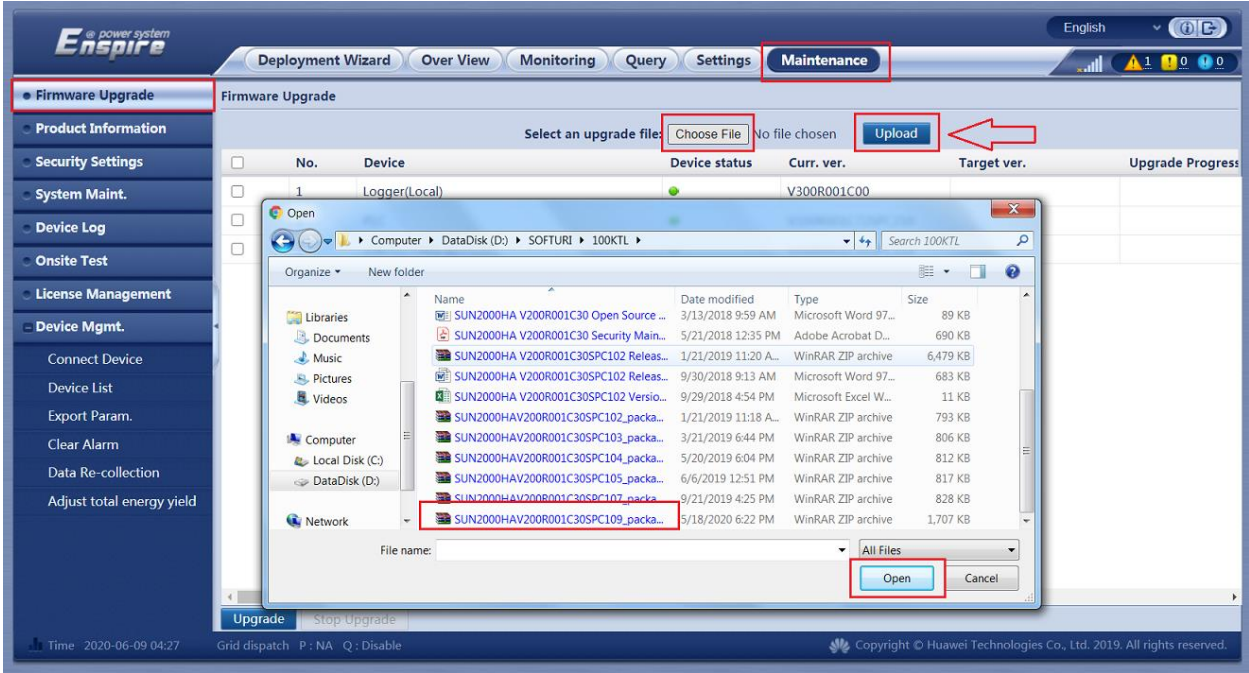

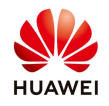

In the displayed dialog box, click **Confirm**

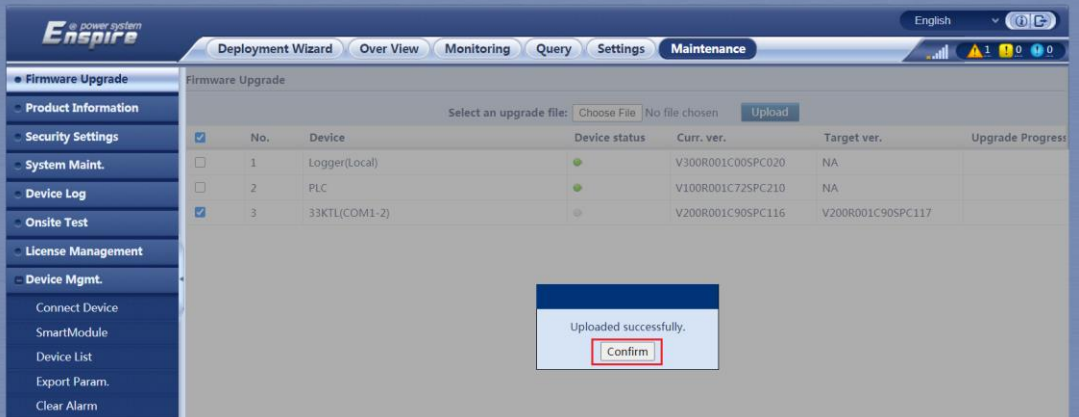

After the upgrade package is uploaded, the version number of the upgrade package is displayed.

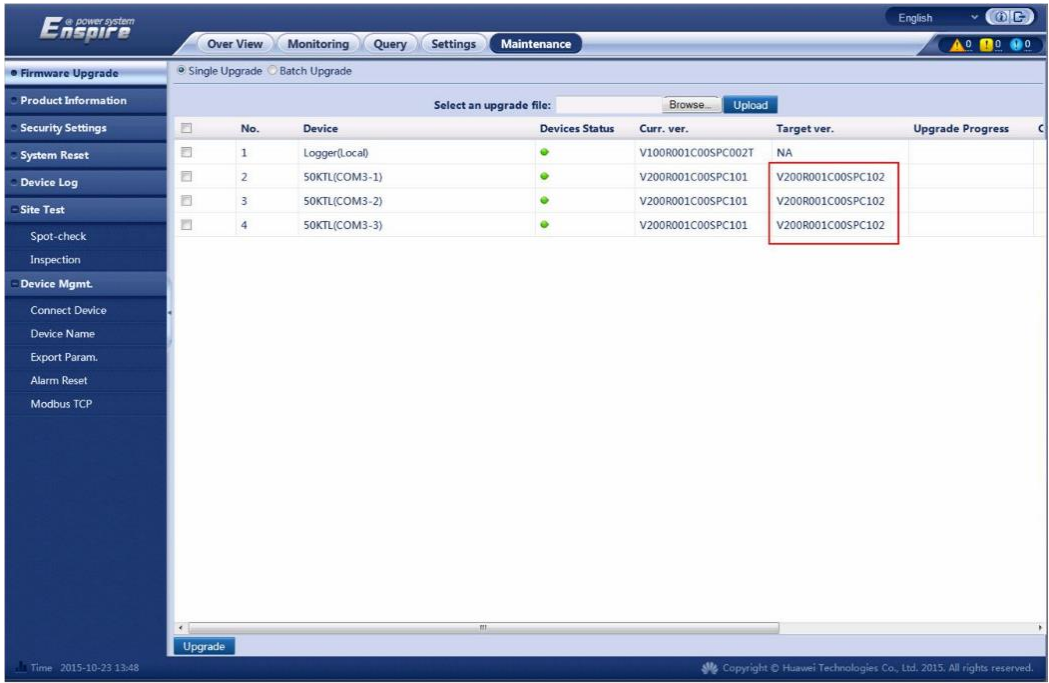

**Step 4.** Select the device to be upgraded and click **Upgrade**.

If, you want to upgrade all the inverters in the same time you need to select **Batch Upgrade** and select the inverters. If you want to upgrade only one inverter that

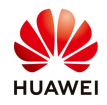

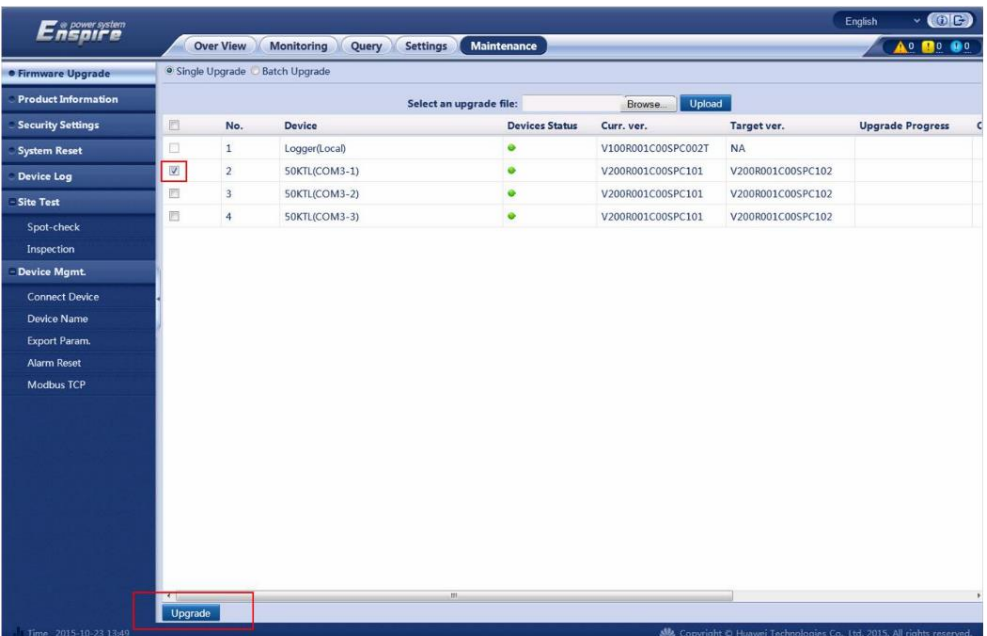

select **Single Upgrade** and select the inverter.

**Step 5.** Check the upgrade progress. The progress bar displays the upgrade progress.

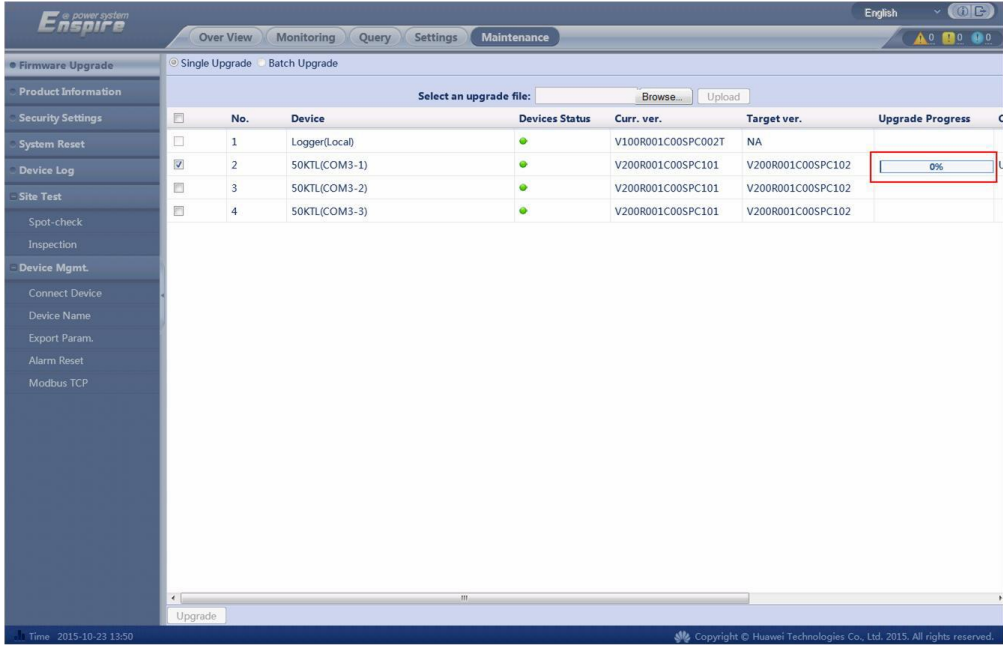

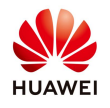

**Step 6.** After the upgrade is complete, the upgrade result is displayed in the **Current Status** column.

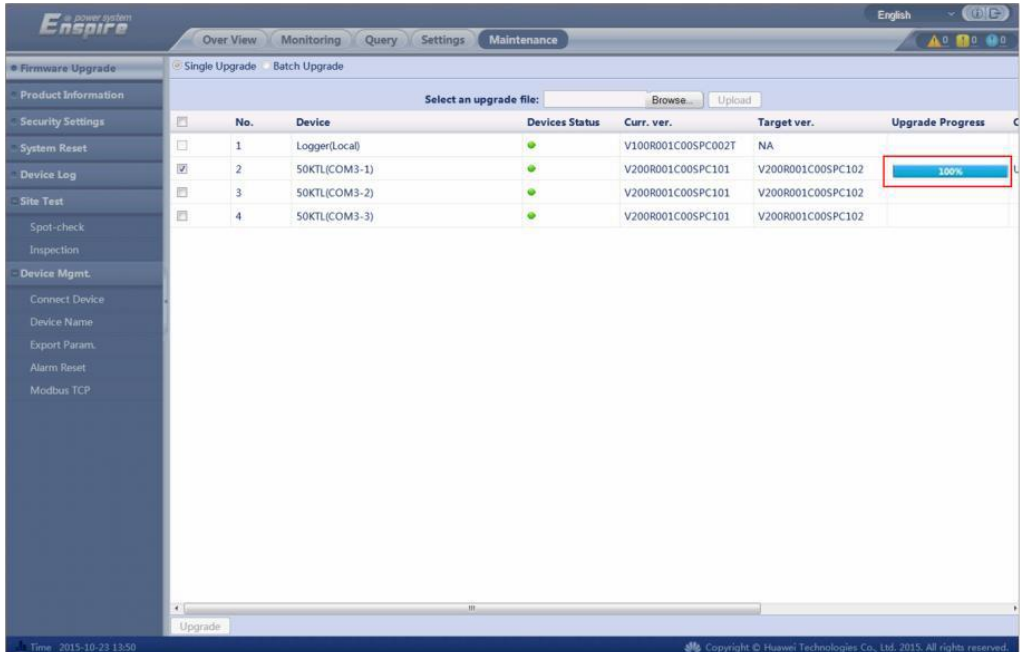

Wait for the SUN2000 to automatically restart